# **SIGN** Quick Start Guide

0 0

0

60

•0

•0

enter the main menu scroll up and down

start/stop logging data 트

return to previous screen cycle gauge screens

USB cable port

connect to computer

enter selection

DO NOT OPERATE THIS DEVICE WHILE DRIVING. PERFORM ALL ADJUSTMENTS OR CHANGES WHILE THE VEHICLE IS STOPPED.

diagnostic cable port

connect to vehicle

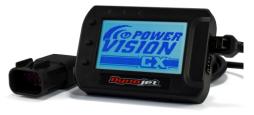

#### **PVCX** Introduction

Thank you for purchasing the Power Vision CX (PVCX) from Dynojet Research. The PVCX module is the interface device between your computer and the vehicle ECU allowing you to tune your stock ECU to achieve optimal performance from your vehicle.

Use the three buttons to navigate the device menus, make selections, cycle through the five available gauge screens, and log data. Connect to the diagnostic port to flash a tune; use the USB connection to interface between the PVCX and your computer.

### **Installing the Power Core Software**

Download the Power Core software and take tuning to a whole new level.

1. Go to www.dynojet.com/PowerVision.

- 2. From the top navigation menu, select Support > Downloads.
- 3. Select Power Vision CX from the drop-down menu.

4. Download the Dynojet Power Core Software. Save the file in a convenient location such as your desktop. 5. Double-click the saved file to begin installation. Follow the on-screen prompts.

Refer to the Power Core Help for information and step-by-step guidance for common tasks.

# Installing the PVCX

- 1. Secure the PVCX to the vehicle using the supplied Velcro or a suitable mount using the standard AMP mounting holes on the back of the PVCX (optional mount P/N 61300062). Make sure the PVCX will not interfere with the operation and steering of the vehicle. **Note:** The PVCX does not need to be mounted to the vehicle.
- 2. Attach the diagnostic cable to the diagnostic cable port on the PVCX and to the diagnostic port on the vehicle. Scout Models: located under the seat. TS111 Models: located under the left hand side cover.

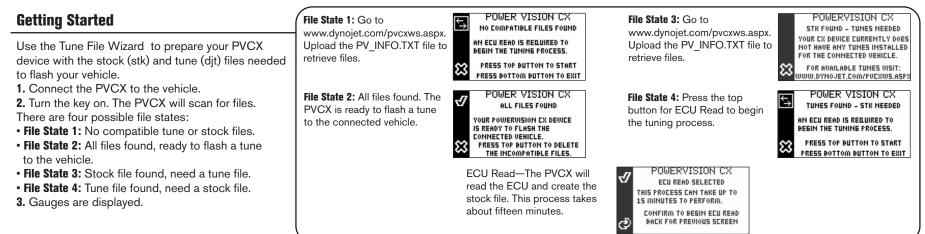

Dynojet Research • 2191 Mendenhall Drive • North Las Vegas, NV 89081 1-800-992-4993 • www.dynojet.com • www.flashyourindian.com

98200085.05

#### **Flashing Your Vehicle**

- The PVCX must be locked to the vehicle ECU to function properly. **Note:** Once locked to the vehicle ECU, the PVCX will not work on another vehicle.
- 1. From the Main Menu, select Flash Tune.
- 2. Select the tune file and press Enter to view the Tune Info.
- **3.** Press **Enter** to accept the tune and lock the PVCX to the vehicle. **Note:** Lock to Vehicle will only happen on the first flash.
- **4.** Press **Enter** to pair and lock the PVCX to the ECU and to begin the flash. Do not turn off the key switch or disconnect the PVCX during flash.
- **5.** After the flash is complete, turn the key off and wait 45 seconds before turning the key back on to start.

# Viewing the Vehicle Info

This menu allows you to view the device status (locked/unlocked), VIN #, Model #, ECU serial number, and Tune CMP. Select **Vehicle Tools**>**Vehicle Info**.

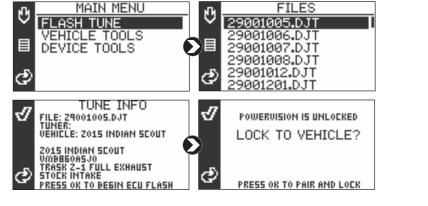

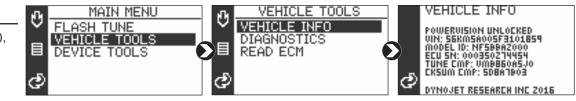

# **Viewing Diagnostic Codes**

This menu allows you to read and clear diagnostic trouble codes (DTC).

1. To read codes, select Vehicle Tools>Diagnostics>Active Codes. 2. To clear codes, select Vehicle Tools>Diagnostics>Clear Codes.

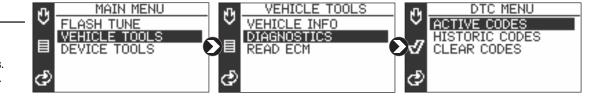

# **Viewing the PVCX Info**

This menu allows you to view PVCX info and create a PV\_INFO.TXT file used to retrieve updated tunes or send to Tech Support.

- 1. Select Device Tools>Device Info>About.
- **2.** Press the top button to create a text file.

3. Connect the PVCX to your computer.

**Retrieve Files:** Go to www.dynojet.com/pvcxws.aspx. Upload the PV\_INFO.TXT file to retrieve updated tunes for your vehicle. **Tech Support:** If requested by Dynojet Tech Support, email PV\_INFO.TXT to PVCXtech@dynojet.com.

# Viewing Gauges and Logging Data

- **1.** Press the bottom button to cycle through the five available gauge screens.
- **2.** Press the middle button to begin logging data. Press the middle button again to stop logging.
- 3. Connect the PVCX to your computer.
- 4. Use the Power Core software to view log files.

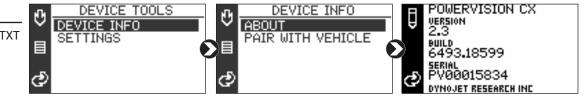

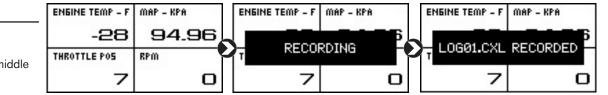